## Comment configurer le plan de numérotation sur les portiers

Mis à jour le 28 juil. 2022

# Scénario

Vous souhaitez remplacer le numéro SIP/IP le plus long par un numéro court via la fonction de plan de numérotation ? Avec ce numéro court (préfixe), vous pourrez appeler simultanément jusqu'à cinq numéros plus longs remplacés par le préfixe partagé. Cet article vous explique comment remplacer le(s) numéro(s) long(s) par un numéro court sur les différents modèles de portiers.

## Instructions d'utilisation

Cet article s'applique aux modèles R29, E18, E16, X915 et X916.

## Procédure de fonctionnement

- **Configurer le plan de num**é**rotation sur R29, E18, E16, X915, et X916**
	- a. Paramétrage du plan de numérotation sur l'appareil
		- 1. Naviguez jusqu'au paramètre Plan de numérotation sur l'écran de l'appareil :

#### **Note**

Pour entrer dans le système de l'appareil, vous pouvez consulter le site https://knowledge.akuvox.com/docs/how-to-check-ip-address-ofakuvox-door-phone?highlight=long%20pres.

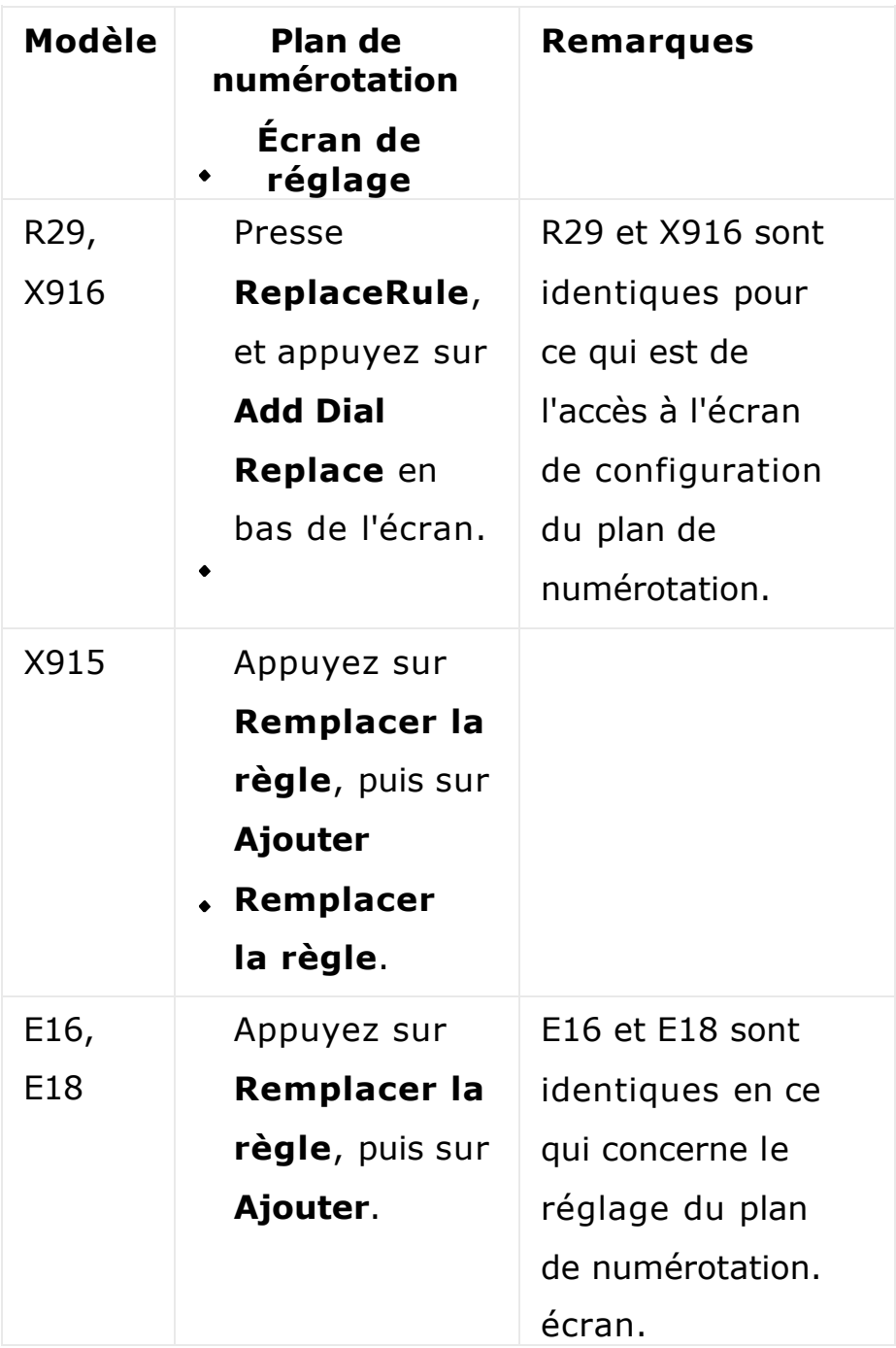

2. Appuyez sur Compte pour sélectionner le compte auquel vous souhaitez appliquer le paramètre (Compte 1 est le compte par défaut).

3. Saisissez le numéro abrégé dans le champ Préfixe pour le remplacement du numéro d'appel, par exemple, 101.

4. Saisissez le numéro SIP/IP à remplacer par le préfixe 101 (Remplacer 1-5). Il est possible de remplacer jusqu'à 5 numéros au maximum dans la configuration de l'appareil. Par exemple, si vous remplacez cinq numéros IP/SIP d'origine par le même numéro court tel que 101, les cinq numéros seront appelés en même temps lorsque vous composerez le 101.

Prenons l'exemple de E18 :

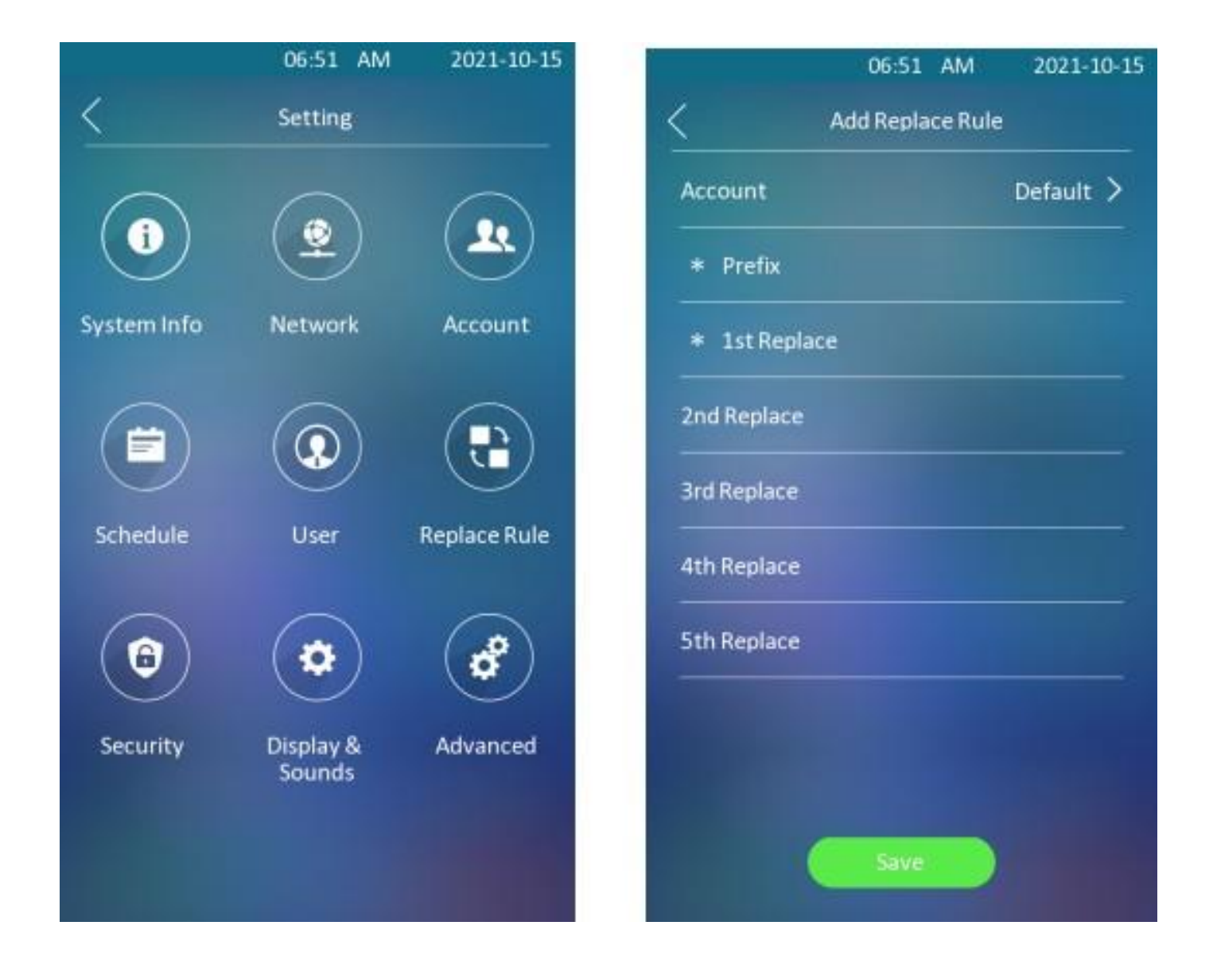

b. Réglage du plan de numérotation sur

l'interface Web. Dans l'interface Web,

naviguez vers :

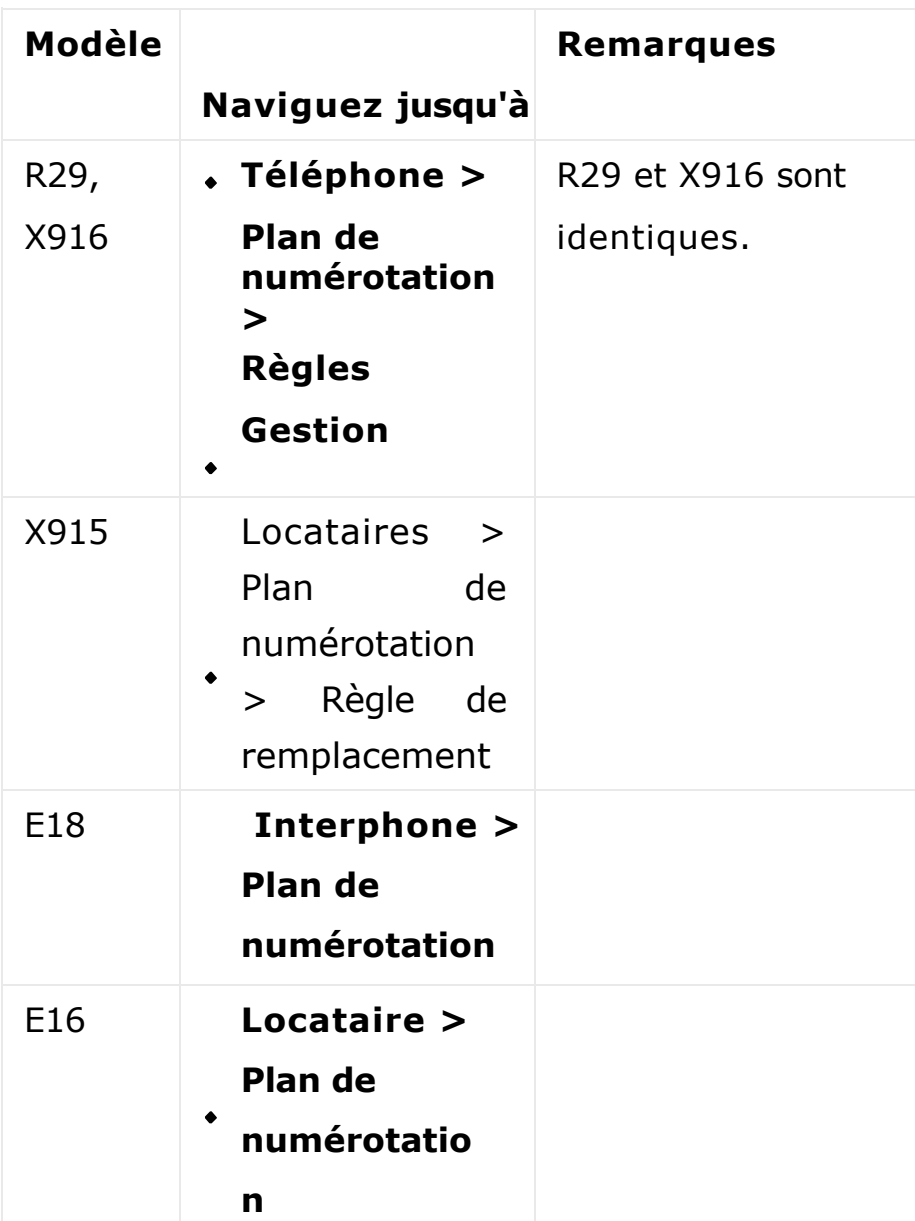

1. Cliquez sur Ajouter pour ajouter un nouveau préfixe (numéro abrégé) de la même manière que vous le faites sur l'appareil.

- 2. Cochez le(s) préfixe(s) spécifique(s) si vous souhaitez le(s) modifier ou le(s) supprimer.
- 3. Importer ou exporter le plan de numérotation par lots si nécessaire.

Pour X916/R29

#### Gestion des règles

Aucun fichier sélectionné -

Règles Règle de remplacement -Remplacer Remplacer 1 Remplacer 2 Remplacer Remplacer 5 Index Compte Préf,x  $\overline{3}$  $\overline{4}$  $t'a$  1 101 192.168.31.1 192.168.31.2 192.168.31.3 192.168.31.4 192.168.31.5 Auto  $\overline{2}$  $\overline{3}$  $\overline{4}$  $\overline{5}$ 6  $\overline{7}$  $\,$   $\,$  $\mathcal{G}$ 10  $11$ 12 13  $14$ 15 16 17 18 19 20 **IrHI** Prév Supprim  $1/1$ Suivant **Ajoute** Edit  $\mathbf{1}$ z.  $er$ enir Règles Modifier >> Compte Auto  $\bar{\nabla}$ Préfixe Remplacer 1 Remplacer 2

:1: Import

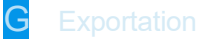

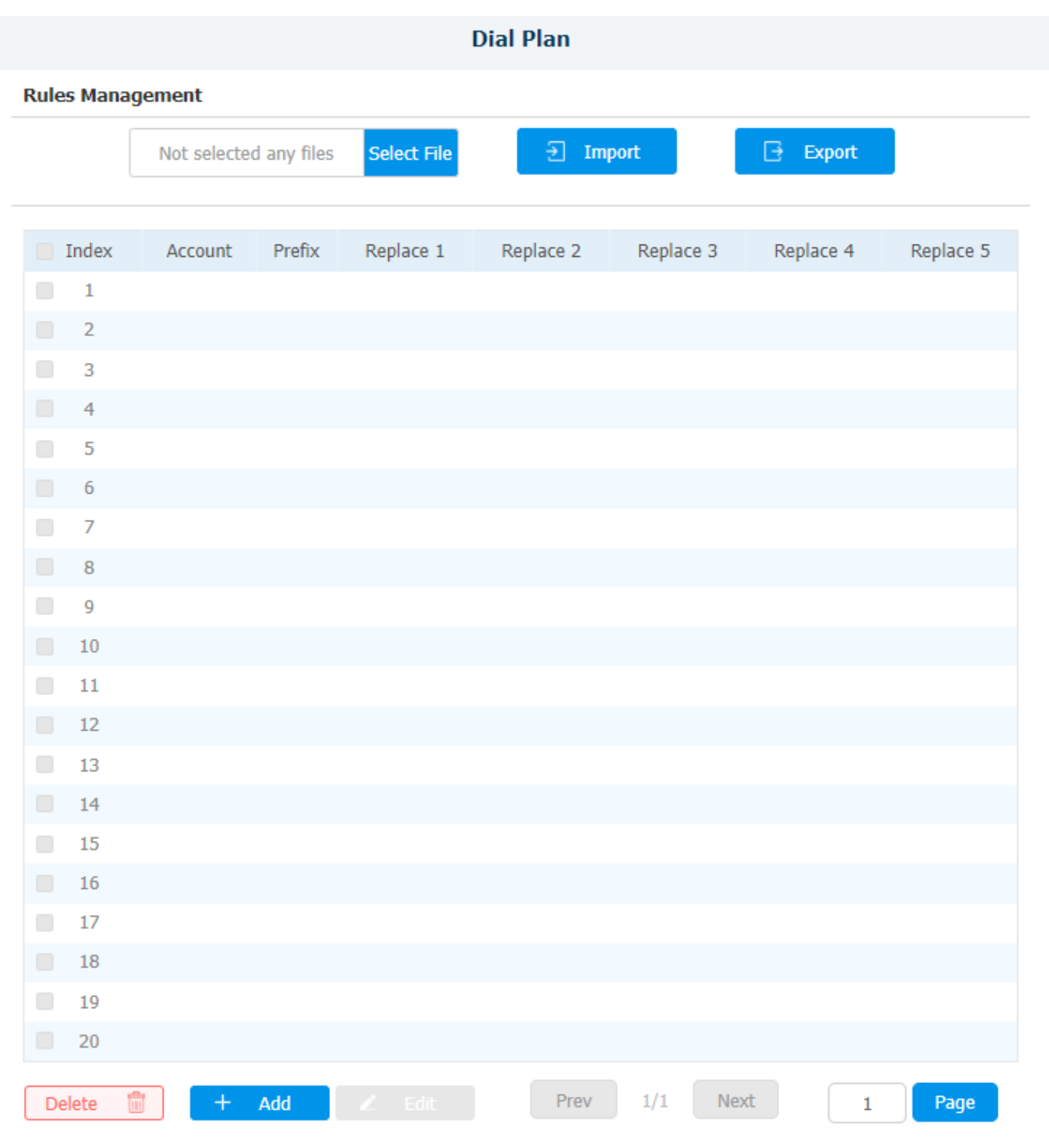

Pour X915/E18/E16

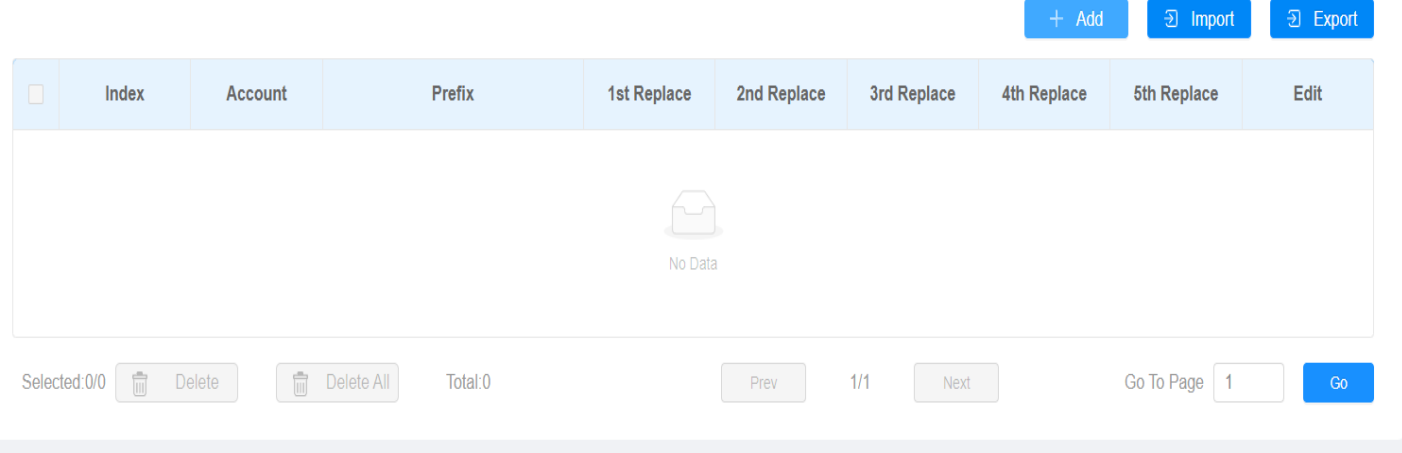

### **Add Replace Rules**

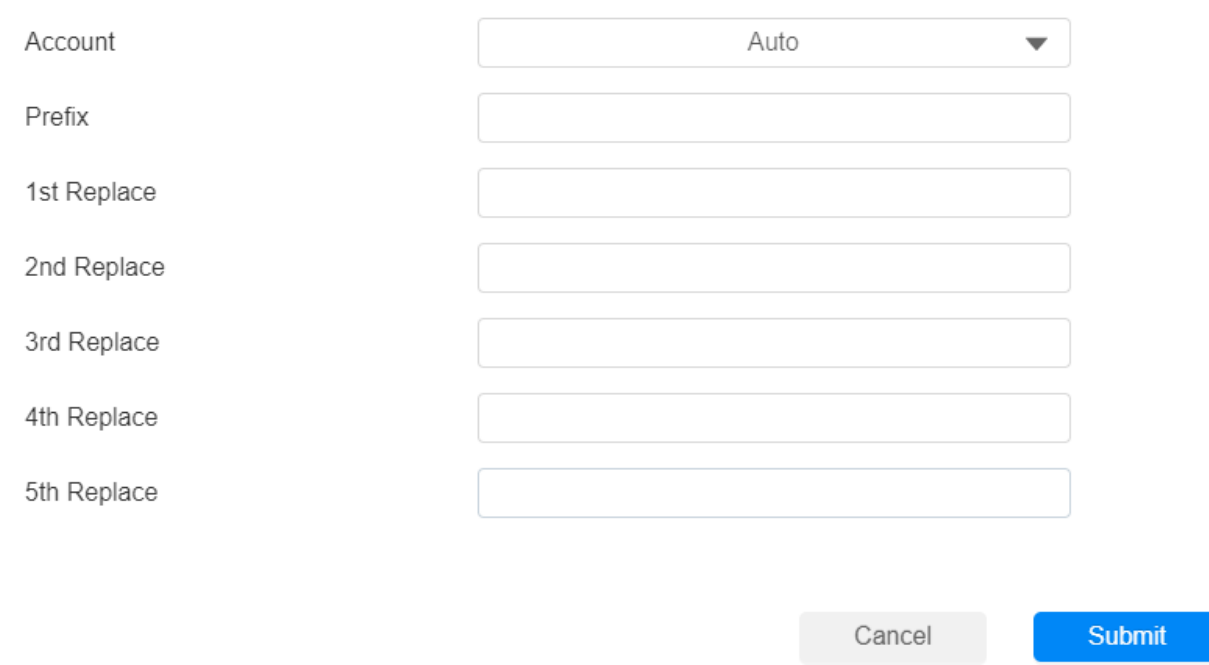

### Précédent Comment aiouter des cartes sur les portiers

 $\boldsymbol{\times}$ 

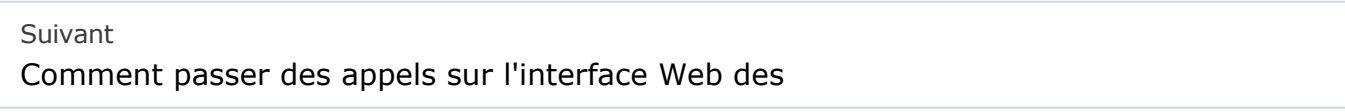